# **76C Stahlbeton: Durchstanznachweis EC2**

(Stand: 24.07.2013)

Das Programm führt Durchstanznachweise für Stahlbeton-Platten nach DIN EN 1992-1-1:2010-12 (EC 2).

## **Leistungsumfang**

#### <del>///■ Syste</del>m

- Fundament mit Stütze oder Flachdecke mit beliebiger Anzahl von Stützen, Wandelementen und Öffnungen
- Optional mit intaraktiver grafischer Eingabe

#### **Material**

Stahlbeton nach DIN EN 1992

#### **Querschnitte**

- Rechteck- / Kreis- oder Polygonplatten als Decken- bzw. Fundamentplatte
- Deckenplatten wahlweise mit Rechteck- / Kreis- oder Polygonöffnungen
- Deckenstützen wahlweise mit schrägen oder stufenförmigen Verstärkungen

#### **Einwirkungen**

- Fundament / Bodenplatte: Flächeneinwirkung (Bodenpressung)
- Deckenplatte: Einzel-, Linien- und Flächeneinwirkungen
- Optional mit Intaraktiver grafischer Eingabe
- **Nachweise Stahlbeton nach EC2** (DIN EN 1992-1-1/NA: 2010-12)
	- Durchstanznachweis nach Sektormodell
	- Schnittführung wahlweise mit Fehlsektorverfahren
	- Durchstanznachweis für Stützbauteile
	- Durchstanznachweis für Einzellasten auf der Platte (für Deckensysteme)
	- Ermittlung der erforderlichen Durchstanzbewehrung
	- Mit interaktiver Grafik

#### **Ausgaben**

- Tabellarische Darstellung aller Ergebnisse am Bildschirm.
- Generierung eines Druck-Formulars mit allen Eingaben und Ergebnissen (inkl. Grafiken).
- Ausdruckumfang individuell einstellbar.

#### <sup>///■</sup> Normen

- DIN EN 1990:2010-12 mit DIN EN 1990/NA:2010-12 [Grundlagen der Tragwerksplanung]
- DIN EN 1991-1-1:2010-12 mit DIN EN 1991-1-1/NA:2010-12 [Lastannahmen]
- DIN EN 1992-1-1:2010-12 mit DIN EN 1993-1-1/NA:2010-12 [Stahlbeton]
- DIN 488-1:2009-08 [Betonstahl Teil 1: Stahlsorten, Eigenschaften, Kennzeichnung]

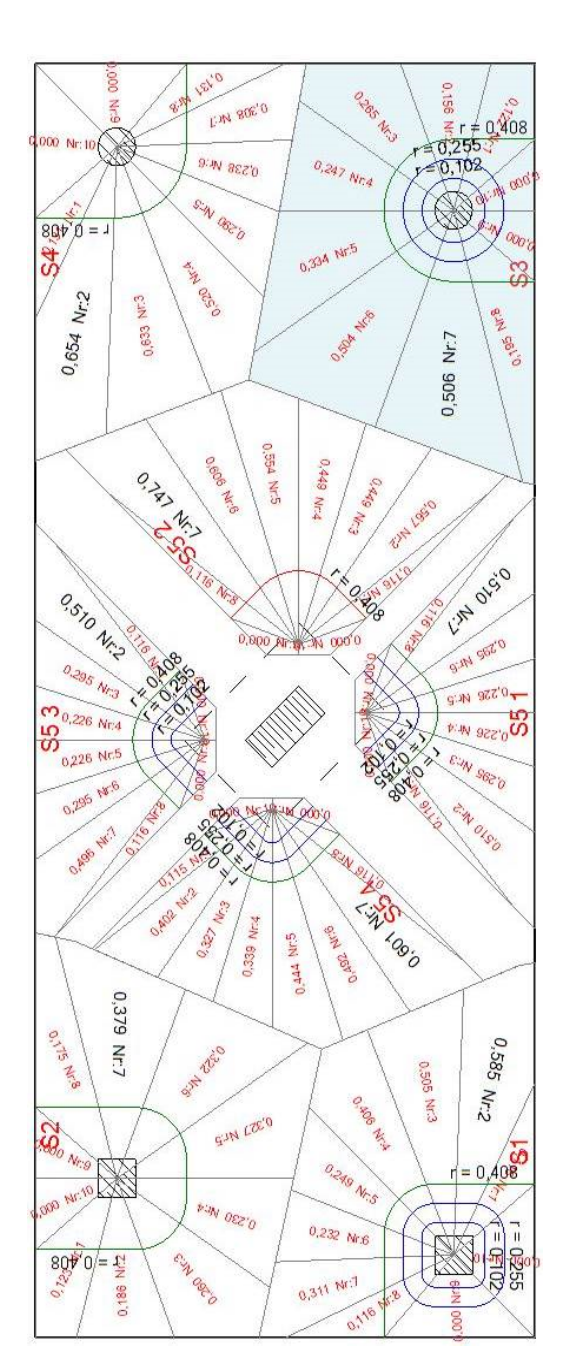

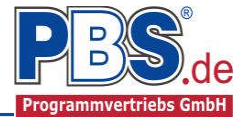

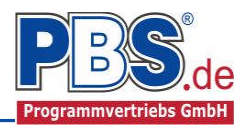

## **Allgemeines**

#### **Die Programmoberfläche**

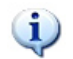

**WICHTIGER HINWEIS:**

Für die Handhabung der neuen Programmoberfläche und für allgemeine Programmteile wie z.B. **Grunddaten** / **Einwirkungsgruppen** / **Lastübernahme** / **Quicklast** / **Ausgabe** und **Beenden** steht

<HIER> eine gesonderte Beschreibung zur Verfügung.

Diese Beschreibung gilt sinngemäß für alle neuen Programme und wird Ihnen die Einarbeitung erleichtern.

## **Grunddaten**

#### **Programmoptionen**

Der Durchstanznachweis kann für Deckenplatten und Fundamentplatten nach dem Sektorenmodell erbracht werden. Deckenplatten können Öffnungen haben.

Einzellasten auf Deckenplatten können optional nachgewiesen werden (ohne Sektormodell).

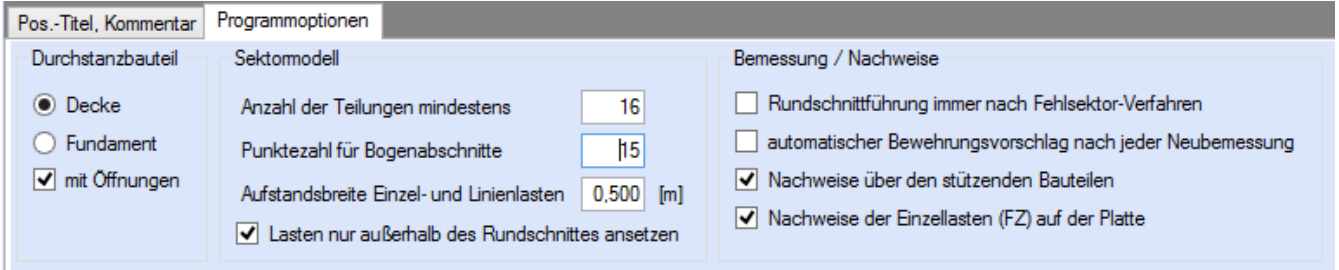

Die *Anzahl der Teilungen* bestimmt die Mindestanzahl der untersuchten Sektoren. Sinnvoll sind 8 - 16 Teilungen. Eine beliebig höhere Anzahl ist möglich aber nicht sinnvoll, da eine wesentlich höhere Genauigkeit der Ergebnisse in den meisten Fällen nicht zu erwarten ist. Die Rechenzeit steigt mit der Anzahl der gewählten Sektoren.

Die *Punktezahl für die Bogenabschnitte* legt die Anzahl der Bogenpunkte des jeweiligen Rundschnittbereiches an den Bauteilkanten fest. Sinnvoll sind Werte zwischen 10 und 20 Punkten. Höhere Werte sind möglich aber nicht sinnvoll, da eine wesentlich höhere Genauigkeit der Ergebnisse in den meisten Fällen nicht zu erwarten ist.

Die Option *Lasten nur außerhalb des Rundschnittes ansetzen* ist Standard. Es werden üblicherweise nur die Lasten angesetzt, die außerhalb des jeweiligen Rundschnittes liegen. Andernfalls wird die gesamte Last im Sektor angesetzt, was zu geringfügig ungünstigeren Bemessungen führt, aber die Rechenzeit, insbesondere bei einer großen Lastanzahl, erheblich verkürzen kann.

Die *Rundschnittführung immer nach dem Fehlsektor-Verfahren* ergibt den kleinst möglichen Rundschnittumfang. Hierbei werden die Schnittpunkte des äußeren Rundschnitts mit den Bauteilkanten ermittelt (sofern erforderlich) und damit die resultierenden Abzugsektoren berechnet. Die auf den Abzugsektoren liegenden Lasten werden auf die jeweils angrenzenden Sektoren verteilt. Wenn diese Option deaktiviert wird, erfolgt eine orthogonale Rundschnittführung (siehe EN 1992-1-1:2004(D) Bild 6.15)

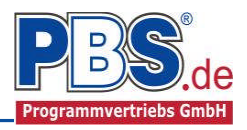

#### *Verfahrensbedingt unterscheiden sich die nötigen Eingaben wie folgt:*

#### *Fundamentplatte*

- Größe der Platte oder des betrachteten Plattenausschnitts
- Form, Lage und Größe der zu untersuchenden Stütze
- Die sich aus der Stützenbelastung ergebende Bodenpressung (!) unter der Platte. Hinweis: verfahrensbedingt ist es nicht erforderlich, die Stützenbelastung einzugeben!

#### *Deckenplatte*

- Größe der Platte oder des betrachteten Plattenausschnitts
- Form, Lage und Größe der zu untersuchenden punktuellen Stützungen
- Die Belastungen der Platte; dies können Einzel- Linien- und Flächenlasten sein.
- Wahlweise können Einzellasten auf der Platte nachgewiesen werden. (bei Fundamenten entfällt diese Option).

## **System**

Die Systemeingabe kann über ein interaktives Grafikfenster oder über die entsprechenden Dialoge und deren Tabellen erfolgen. Beide Modi sind jederzeit aktiv und verfügbar.

Das interaktive Grafikfenster bietet die Möglichkeit neue Elemente hinzuzufügen, bestehende zu verschieben, zu kopieren oder zu bearbeiten. Diverse Kontextmenüs und Eingabedialoge unterstützen Sie hierbei. Um die Eingaben bei komplexeren Systemen optimaler zu handhaben, bietet der Grafikeditor verschiedene Zoom- und Lupenfunktionen.

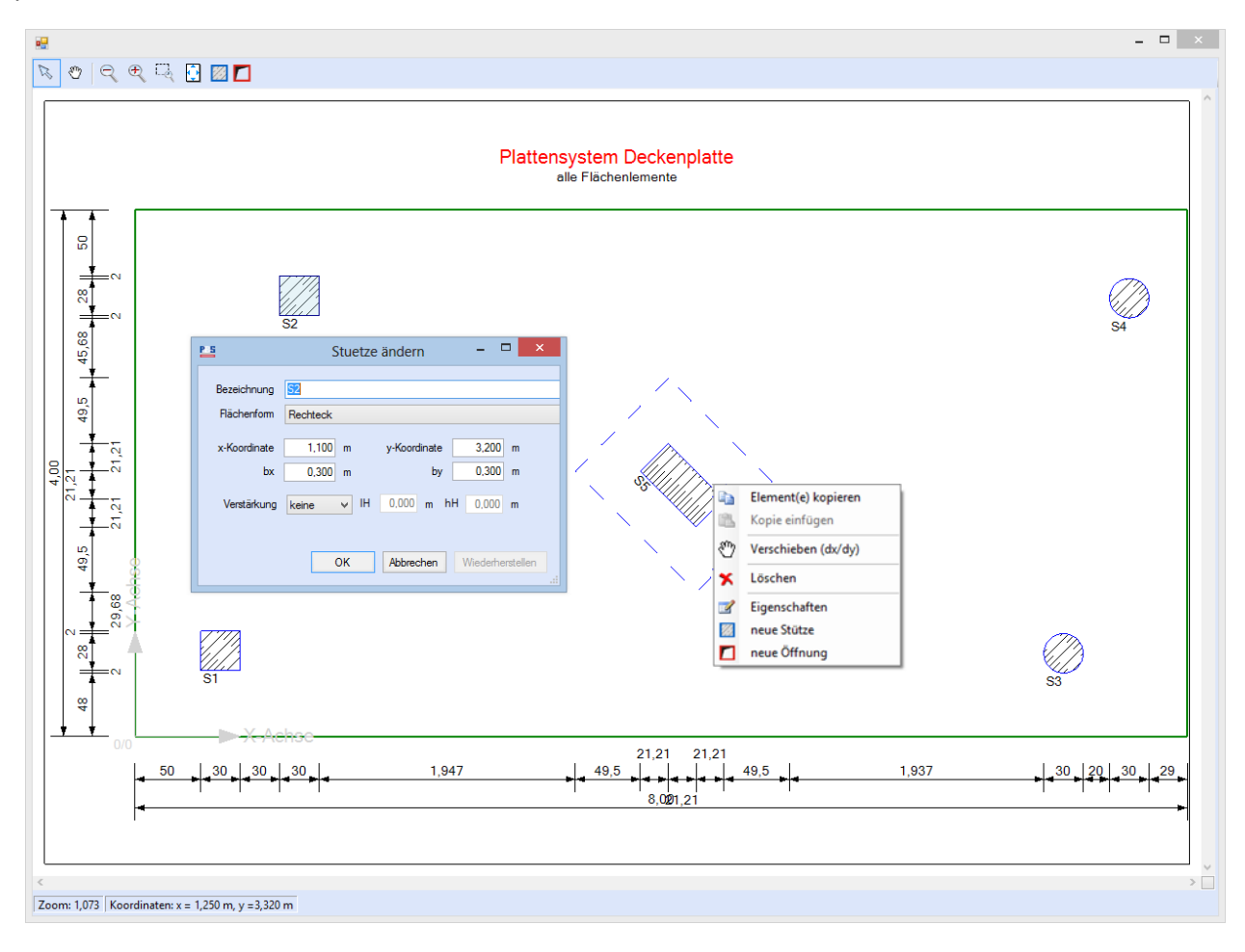

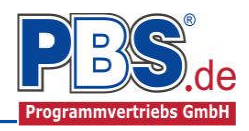

Um ein Element zu aktivieren muss es mit der Maus angeklickt werden. Das Element wird nun hellblau hinterlegt. Wird die linke Maustaste festgehalten, kann das Element mit der Maus verschoben werden. Ein Doppelklick mit der linken Maustaste auf ein Element öffnet einen Dialog, der die Bearbeitung des Elementes gestattet. Ein Mausklick mit der rechten Maustaste auf ein Element öffnet ein Kontextmenü mit weiteren Bearbeitungsoptionen.

Bei der Aktivierung eines Elementes wird dieses in den klassischen Eingabedialogen ebenfalls markiert. Hierbei wird automatisch der zugehörige Dialog aktiviert (z.B. beim Wechsel von einem Stützenelement zu einem Öffnungselement).

Wenn Sie in den klassischen Eingabedialogen in einer Tabelle ein Element auswählen, wird dieses auch im Grafikeditor markiert.

#### **Klassische Eingabedialoge**

#### **Platte**

Es können folgende Plattenformen ausgewählt werden:

Kreis, Rechteck, Polygon

Die Koordinaten (x- bzw. y-Koordinate) beziehen sich beim Rechteck auf die linke untere Ecke und beim Kreis auf den Mittelpunkt.

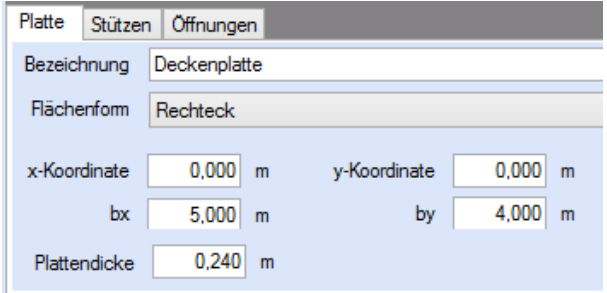

#### **Stützen**

Für die Stützen können Kreis-, Rechteck- und Polygonquerschnitte gewählt werden. Für jede Stützenform kann wahlweise eine Verstärkung (schräg oder stufenförmig) definiert werden. Diese Option steht nur für Deckenplatten zur Verfügung.

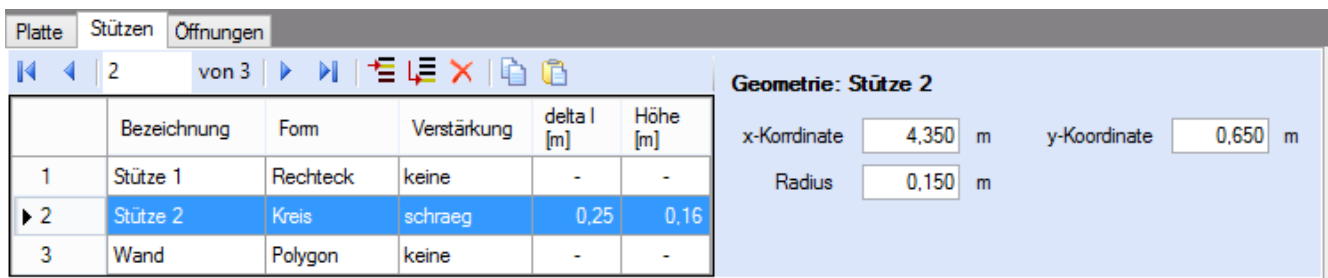

#### **Öffnungen**

Für Öffnungen in der Platte können Kreis-, Rechteck- und Polygonquerschnitte gewählt werden. Diese Option steht nur für Deckenplatten zur Verfügung.

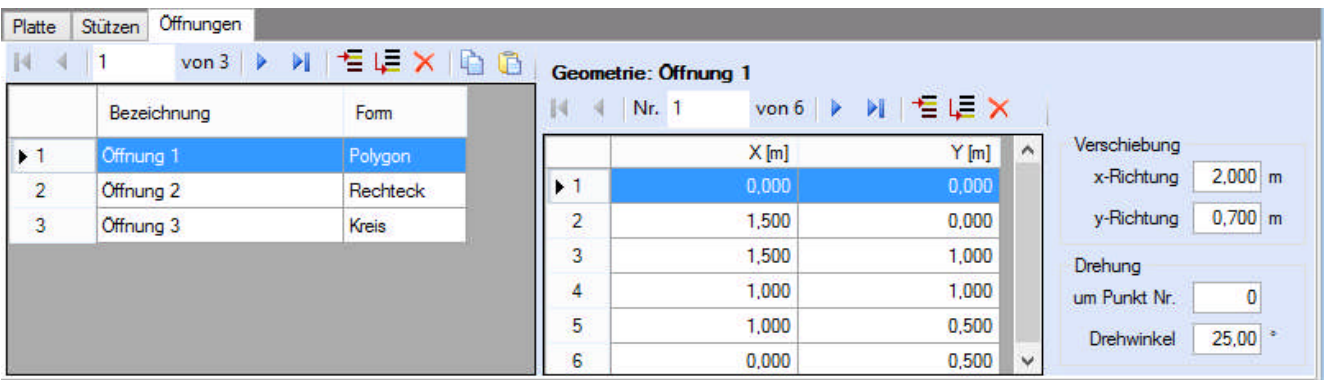

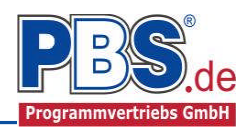

## **Einwirkungen**

Die Einwirkungseingabe kann über ein interaktives Grafikfenster erfolgen. Es gilt sinngemäß die bei der Systemeingabe beschriebene Vorgehensweise.

Es erfolgt generell die Eingabe charakteristischer Lasten. Aus diesen werden automatisch alle Kombinationen gebildet, die sich aus den verwendeten Kategorien ergeben können.

Für Deckensysteme können Einzellasten, Linienlasten und Flächenlasten eingegeben werden. Bei Fundamenten sind nur Flächenlasten erlaubt. In diesem Fall sind die für das Fundament ermittelten Sohlspannungen als Last einzugeben.

#### **Optionen**

Die Eingabeart legt fest, ob mit Einwirkungsgruppen (EWG) Lastfälle gebildet werden sollen.

#### **Einwirkungsgruppen**

Zu Einwirkungsgruppen und Lastfällen siehe diese gesonderte Beschreibung. Dort wird auch die

Lastübernahme aus anderen Positionen und die Quicklast – Funktion erläutert.

#### **Einzellasten**

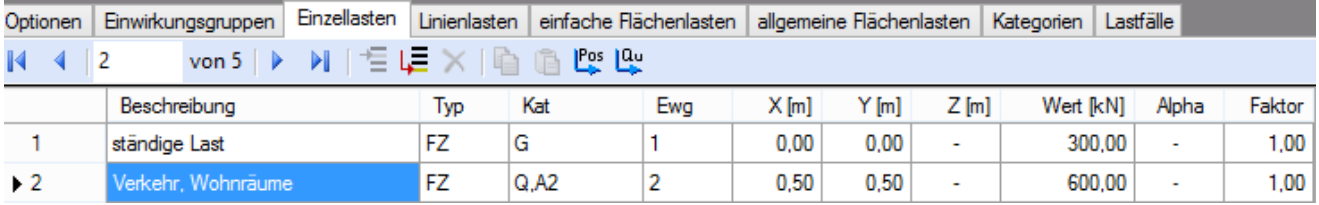

Mögliche Lasttypen für Einzellasten in kN bzw. kNm:

 $FZ = \text{vertical}$ 

- $FX = horizontal in x-Richtung,$
- $FY = horizontal in y-Richtung,$
- MX = Moment um die x-Achse
- MY = Moment um die y-Achse

Die Abstände X und Y der Einzellast werden in Bezug auf den definierten Nullpunkt der Platte gemessen. Bei horizontalen Lasten ist zusätzlich der Abstand Z von der Plattenoberkante einzugeben.

Lastabminderungen (und Erhöhungen) sind über einen Faktor frei wählbar oder für Verkehrslasten aufgrund der Lasteinzugsfläche bzw. der Geschoßanzahl ermittelbar.

Erfolgt die Eingabe über den Dialog. (Doppelklick auf eine Einwirkungszeile), besteht die Möglichkeit einen Abminderungsfaktor zu berechnen (siehe Bild rechts).

*Der Button "berechnen" ist bei den Kategorien "Q,A1" bis "Q,E11" und "Q,Z" aktiv*.

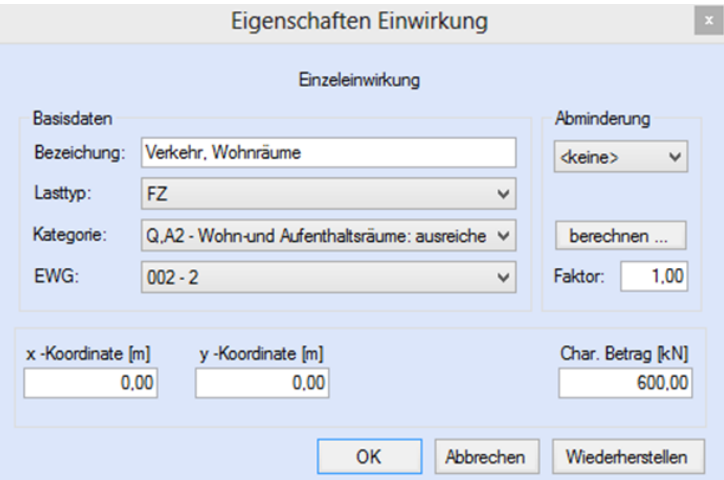

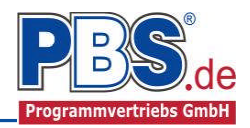

#### **Linienlasten**

Die Eingabe der Linienlasten erfolgt analog zu den Einzellasten. Möglicher Lasttyp für Linienlasten: qZ = vertikale Linienlast

Die Linienlast darf beliebig über die Platte verlaufen. Als Bezugspunkt für die Linienlasteingabe dient der Plattennullpunkt. Neben der Möglichkeit den Anfangs- und Endpunkt der Linienlast festzulegen kann der Endpunkt auch durch die Abstandswerte Dx und Dy ermittelt werden. Die Größe der Last wird in kN/m für den Anfangs- und den Endwert eingegeben.

#### **Einfache Flächenlasten**

Die Eingabe der einfachen Flächenlasten erfolgt analog zu den Einzel- und Linienlasten.

Möglicher Lasttyp für einfache Flächenlasten:

qZ = Einzellast auf eine definierte Fläche verteilt

Die Fläche der Flächenlast kann über die Abstände X1 und X2 von Plattennullpunkt gesetzt werden. Alternativ kann auch anstelle von X2/Y2 auch ein Abstand Dx/Dy gesetzt werden, um die Fläche zu definieren. Der Lastwert ist in [kN/m²] anzugeben.

#### **Allgemeine Flächenlasten**

Die Eingabe der allgemeinen Flächenlasten erfolgt analog zu den Einzel- und Linienlasten. Der Unterschied zu den einfachen Flächenlasten besteht darin, dass bei der allgemeinen Flächenlast beliebig viele frei eingebbare Polygonpunkte zur Verfügung stehen und der Lastwert entweder konstant über die eingegebene Fläche

(Angabe eines Lastbetrages) oder über 3 Lastwerte an 3 Ecken definiert ist. Die Lastbeträge sind jeweils in [kN/m<sup>2</sup>] anzugegeben. Die Nummerierung der Punkte erfolgt gegen den Uhrzeigersinn. Der Bezugspunkt der einzelnen Polygonpunkte ist der Plattennullpunkt.

Mögliche Lasttypen für einfache Flächenlasten: qZ = Flächenlast [kN/m²] senkrecht zur Plattenebene

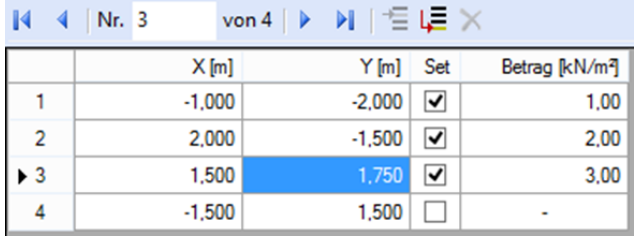

#### **Kategorien**

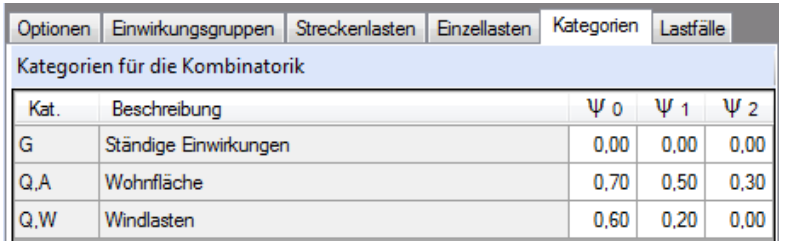

Die bei der Lasteingabe verwendeten Last-Kategorien werden aufgelistet, so dass die  $\Psi$ - Werte bei Bedarf geändert werden können.

#### **Lastfälle**

Zu Einwirkungsgruppen und Lastfällen siehe diese gesonderte Beschreibung. Dort wird auch die Lastübernahme aus anderen Positionen und die Quicklast – Funktion erläutert.

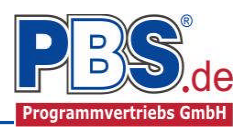

## **Bemessungsvorgaben**

#### **Expositionen**

Als Vorgabe für die Expositionsund Feuchteklassen sind XC1 (bei Fundamenten XC) und W0 eingestellt. Im Programmpunkt Expositionen kann dies für beide Bauteilseiten getrennt geändert werden.

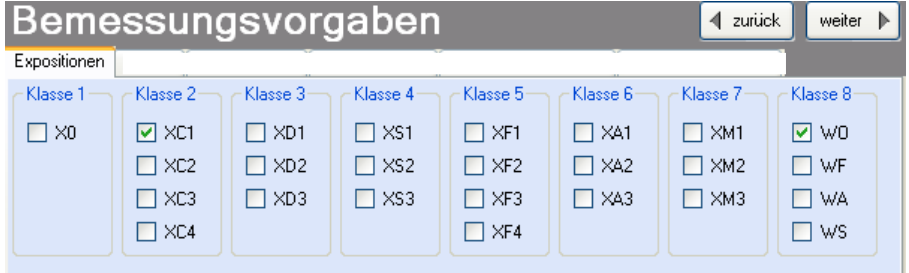

#### **Material**

Als Vorgabe ist eingestellt:

Betonart: "Normalbeton"

Betonherstellung: "Transportbeton"

Betonwahl: "C25/30"

Größtkorn: "16 mm"

Betonstahl: "B500A"

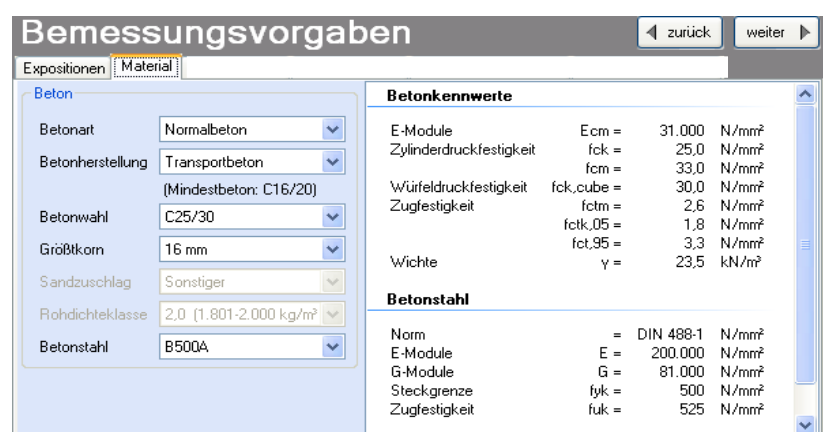

Möglich ist die Auswahl zwischen folgenden Parametern:

- Betonart: Normalbeton / Luftporenbeton / Leichtbeton
- Betonherstellung: Transportbeton / Ortbeton / Fertigteil
- Betonwahl: "C12/15" bis "100/115"
- Größtkorn: 8 / 16 / 32 / 63 mm
- Betonstahl: "B500A" / "B500A +G" / "B500A +P" / "B500B" nach DIN 488-1:2009-08

#### **Betondeckung**

Die Betondeckung kann seitenweise geändert werden. Wichtig ist der voraussichtliche maximale Bewehrungsdurchmesser (max. Ø), nach welchem sich die Mindestbetondeckung richtet.

Wenn von den Mindestwerten abgewichen wurde, können sie mit dem Schalter "Mindestwerte" wieder hergestellt werden. Mit "Details" lassen sich weitere Einzelheiten ein- und ausblenden, siehe unten.

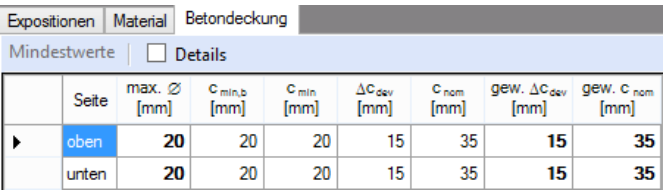

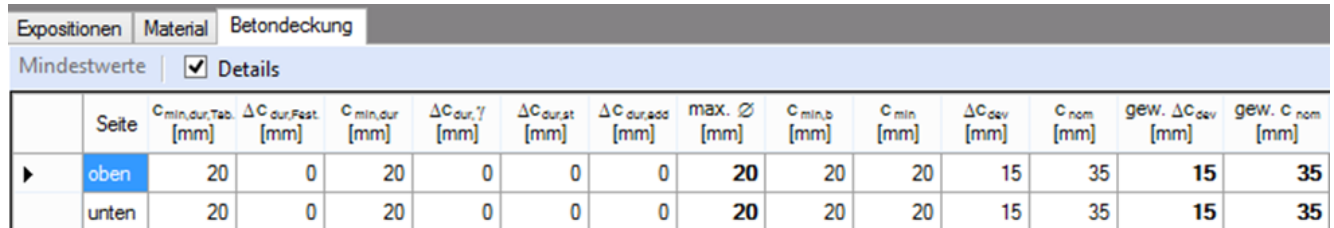

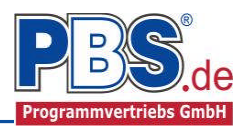

#### **Bewehrung**

Bei Deckensystemen ist die obere Bewehrung der Platte für den jeweiligen Nachweisort im Bereich des entspechenden Stützbauteils zuzüglich 3d je Seite gesondert vorzugeben. Dies gilt für Einzellastnachweise analog (hierbei für die untere Plattenbewehrung).

Bei Fundamenten ist die Sohlbewehrung wie oben beschrieben einzugeben.

Eingabeparameter sind die Bewehrungsrichtung der 1. Bewehrungslage (randnahe Lage), der Bewehrungsquerschnitt je Richtung sowie der Stabdurchmesser je Richtung. Die resultierenden statischen Höhen sowie die Bewehrungsgehalte werden bei jeder Datenänderung automatisch aktualisiert.

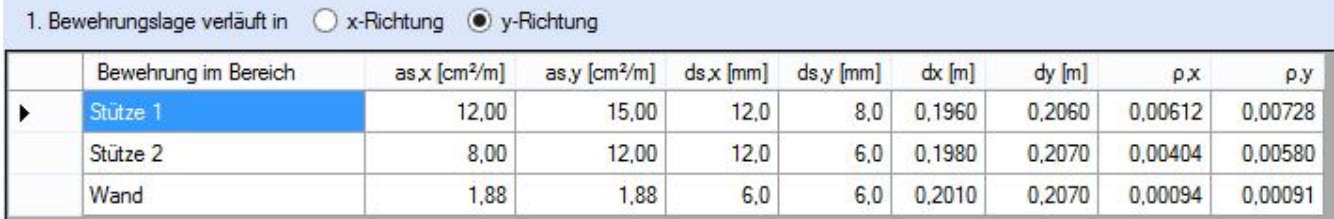

#### **Einzellastparameter**

Für den Durchstanznachweis von Einzellasten auf Deckenplatten können die zum Nachweis erforderlichen Parameter festgelegt werden.

Es ist der Lasterhöhungsfaktor *β* nach Bild NA.6.21, sowie die Art und Abmessung der Lasteinleitungsfläche vorzugeben. Bei den Lasteinleitungsflächen kann zwischen kreisförmigen und rechteckigen Lasteileitungsflächen gewählt werden.

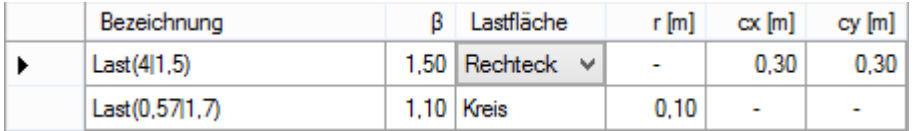

#### **Bemessung**

Der Durchstanznachweis von Stützbauteilen für Fundamente und Deckenplatten wird mit dem Sektorverfahren geführt. Alle relevanten Daten werden in einem Dialog (siehe Bild unten) angezeigt.

Bei Deckensystemen mit mehreren Stützbauteilen kann über eine Combobox die gewünschte Stütze ausgewählt und die zugehörigen Daten angezeigt werden. Ein Mausklick auf die entsprechende Einzugsfläche in der interaktiven Durchstanzgrafik führt zum selben Resultat.

Wenn eine Durchstanzbewehrung erforderlich ist, wird diese automatisch ermittelt. Die Daten können individuell geändert werden. Wahlweise können Bügel der Biegeform B1, B2 oder D2 (Default) oder Schrägeisen der Biegeform C1 oder C2 zur Anwendung kommen. Bei der Wahl von Schrägeisen kann der Neigungswinkel der Aufbiegung vorgegeben werden.

Der Durchstanznachweis für Einzellasten auf einer Deckenplatte erfolgt analog in einem gesonderten Dialog.

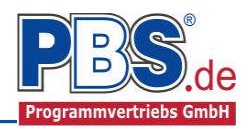

### **Bemessung**

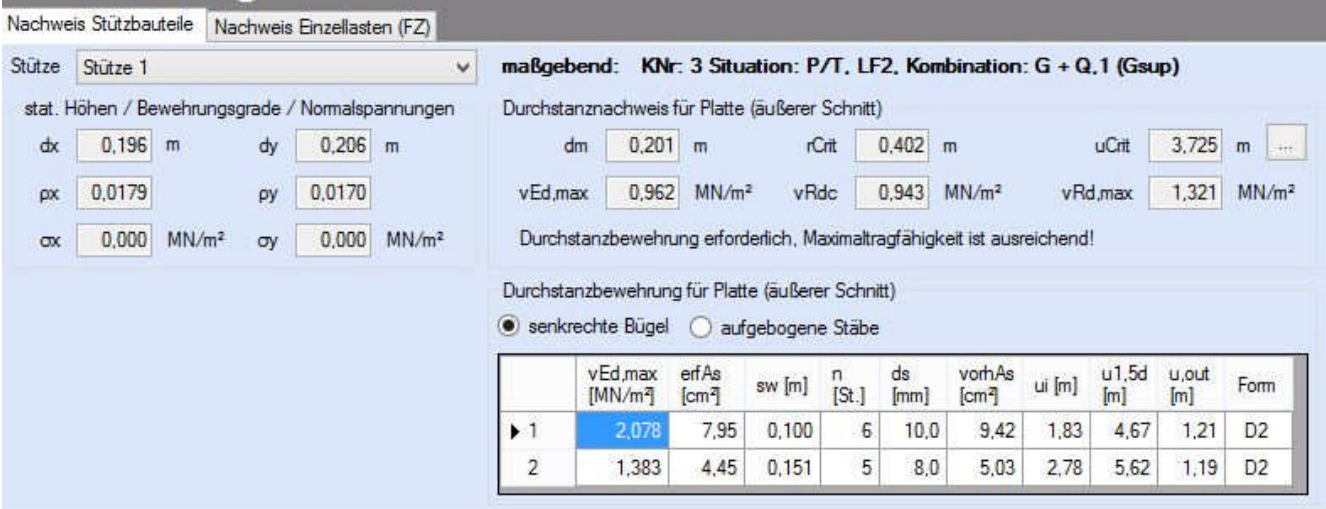

#### ACHTUNG!

Wenn in den Programmoptionen die Option "automatischer Bewehrungsvorschlag nach jeder Neubemessung" nicht ausgewählt wurde, wird die gewählte Bewehrung nicht verändert. Sollte die gewählte Bewehrung nicht mehr ausreichend sein, erscheint in der betreffenden Bewehrungszeile ein Fehlersymbol. Wird der Mauszeiger über das Symbol gebracht erscheint der zugehörige Fehlertext.

#### **Ausgabeumfang**

Der Ausgabeumfang von Text- und Grafikausgaben (Systembilder) kann über den unten gezeigten Dialog individuell eingestellt werden.

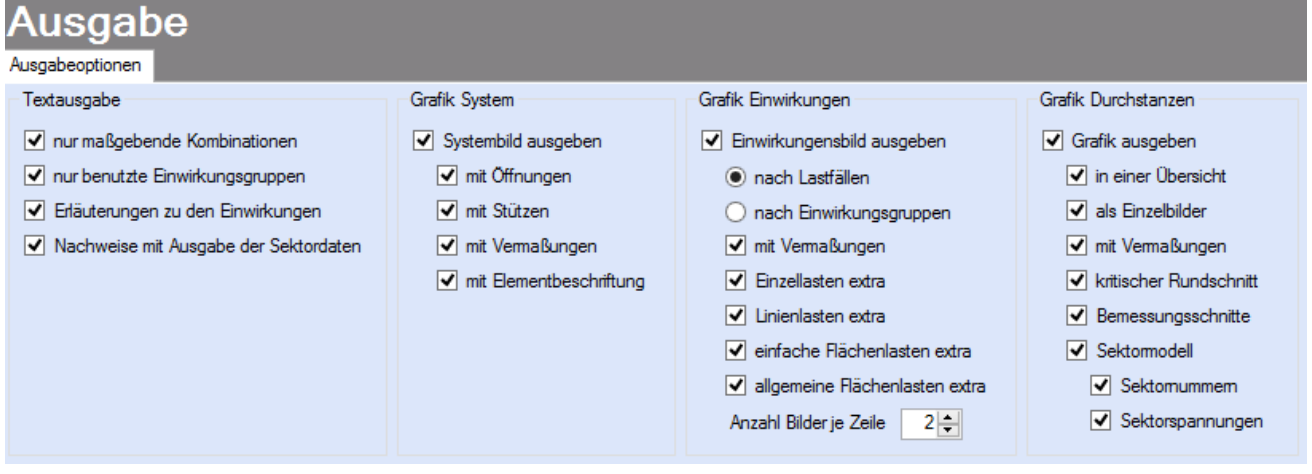

## **Literatur**

- [1] DIN EN 1990:2010-12 mit DIN EN 1990/NA:2010-12 [Grundlagen der Tragwerksplanung]
- [2] DIN EN 1992-1-1:2010-12 mit DIN EN 1993-1-1/NA:2010-12 [Stahlbeton]
- [3] DIN EN 13501-2:2010-2 [Feuerwiderstandsklassen]
- [4] DIN 488-1:2009-08 [Betonstahl Teil 1: Stahlsorten, Eigenschaften, Kennzeichnung]
- [5] Goris, A.: Stahlbetonbau-Praxis nach Eurocode 2, 4. Auflage 2011, Bauwerk / Beuth Verlag

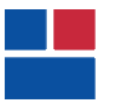

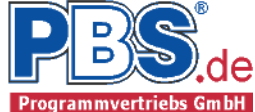

#### POS.306 DURCHSTANZNACHWEIS

Programm: 076C, Vers: 01.01.001 07/2013

Grundlagen: DIN EN 1990/NA: 2010-12 DIN EN 1991-1-1/NA: 2010-12 DIN EN 1992-1-1/NA: 2011-01

Programmoptionen

Bauteil: Decke mit Öffnungen Sektormodell mit mindestens 8 Sektoren, Anzahl der Punkte für Bögen 15 Aufstandsbreite für Einzel- und Linienlasten 1 m Lastansatz: nur außerhalb jedes Rundschnittes. Rundschnitte: immer nach Fehlsektorverfahren. Durchstantznachweis für Stützbauteil(e) Durchstanznachweis für Einzellasten (FZ) auf der Platte

System:

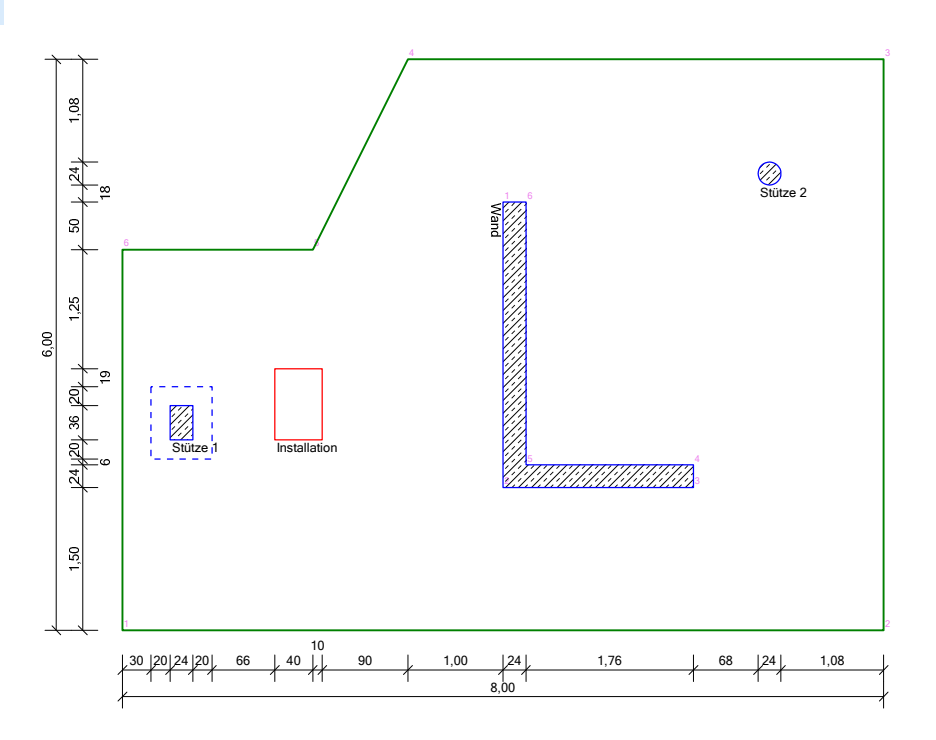

Platte:  $h = 24.0$  cm

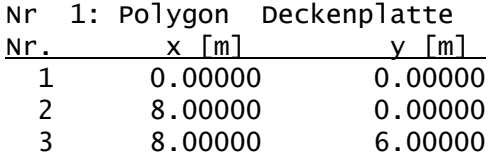

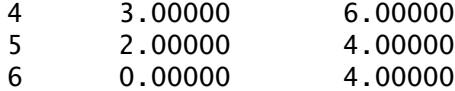

#### Stützen:

Nr 1: Rechteck Stütze 1 Ecke links unten  $x/y = 0.50/2.00$  m, by/bx = 0.24/ 0.36 m Verstärkung schraeg,  $1H = 0.200$  m,  $hH = 0.200$  m

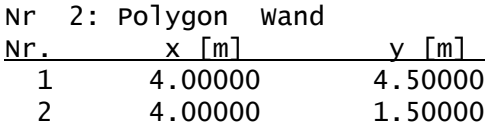

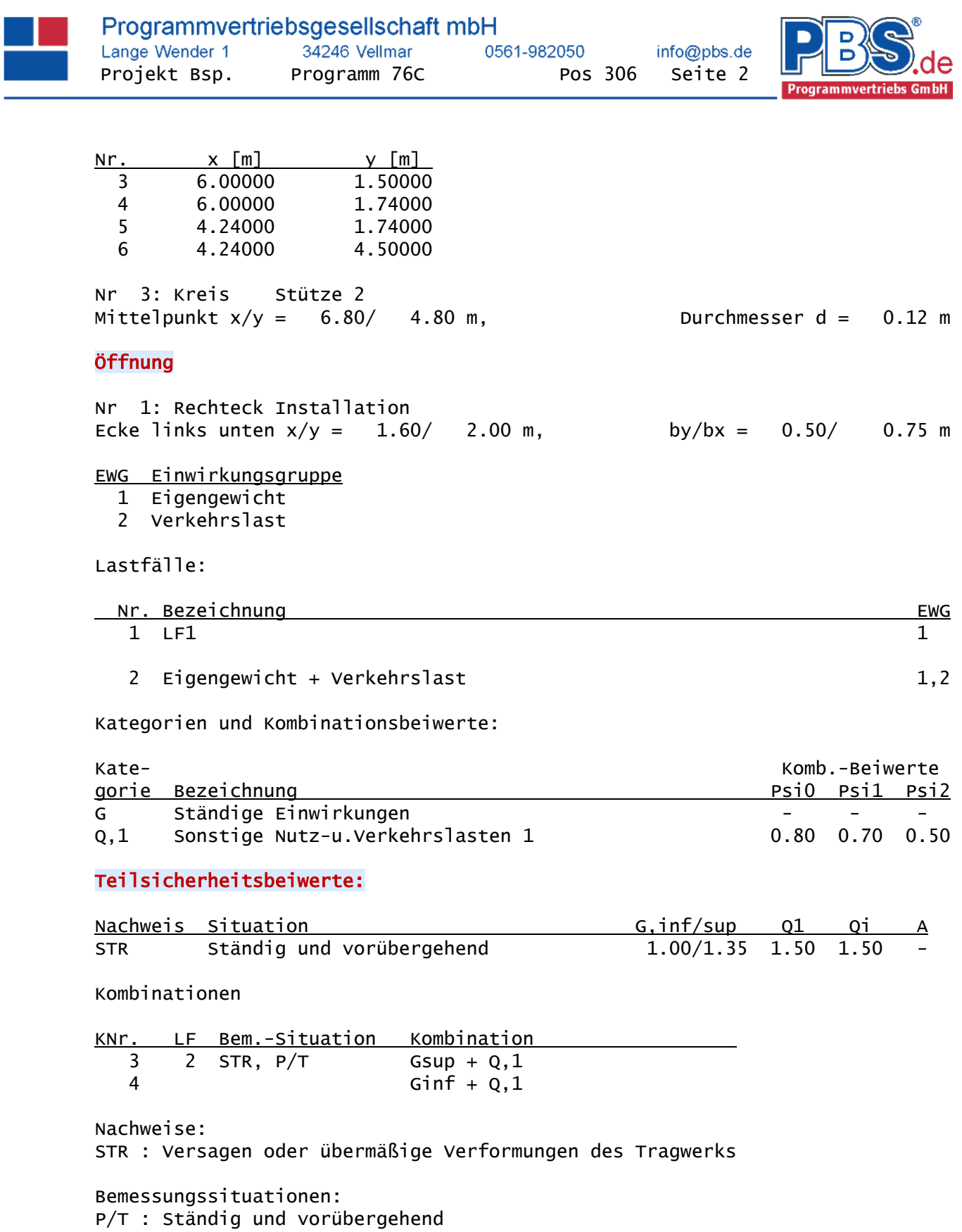

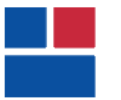

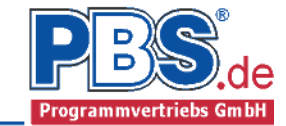

info@pbs.de

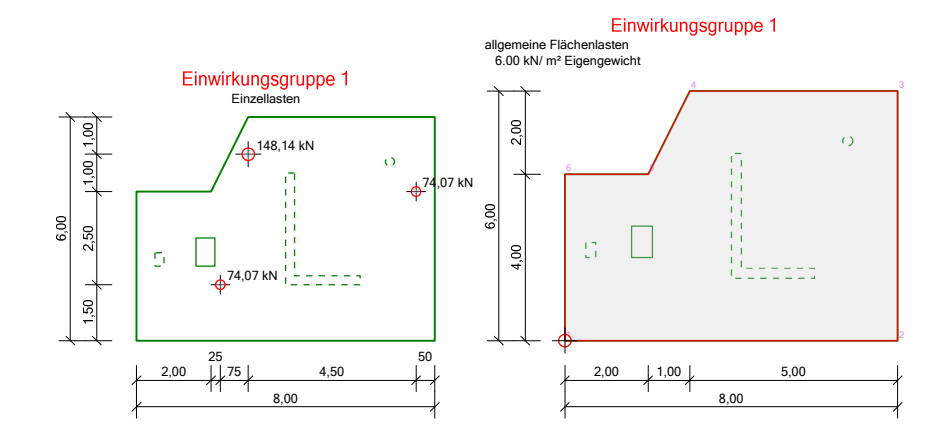

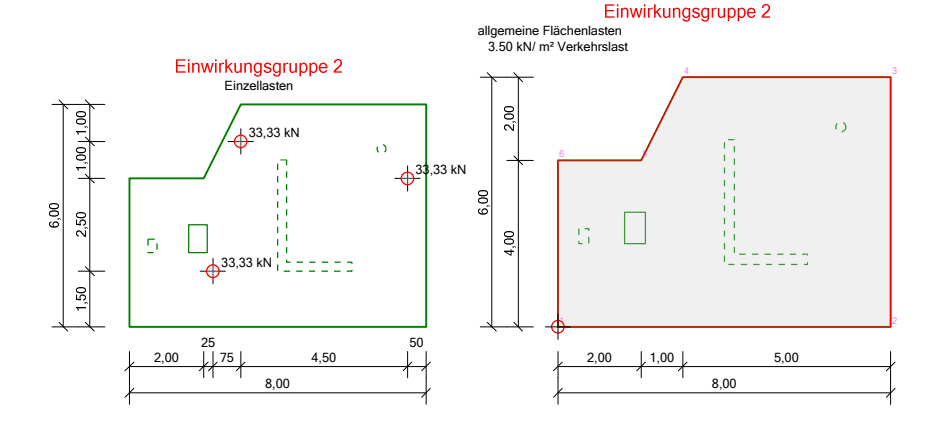

#### Einzeleinwirkungen:

Erläuterungen zu den Einwirkungen: FZ = Globale Einzellast in Z-Richtung x, y = Lastkoordinaten [m]. z = Lastansatz für horizontale Lasten [m] (ab Oberkante Platte).

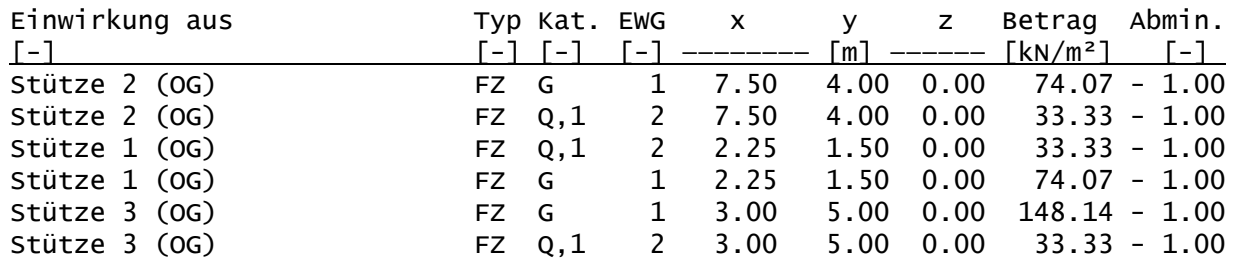

Erläuterungen zu den Einwirkungen:

qZ = Globale Streckenlast in Z-Richtung

x, y = Lastkoordinaten der Lastgrundfläche [m].

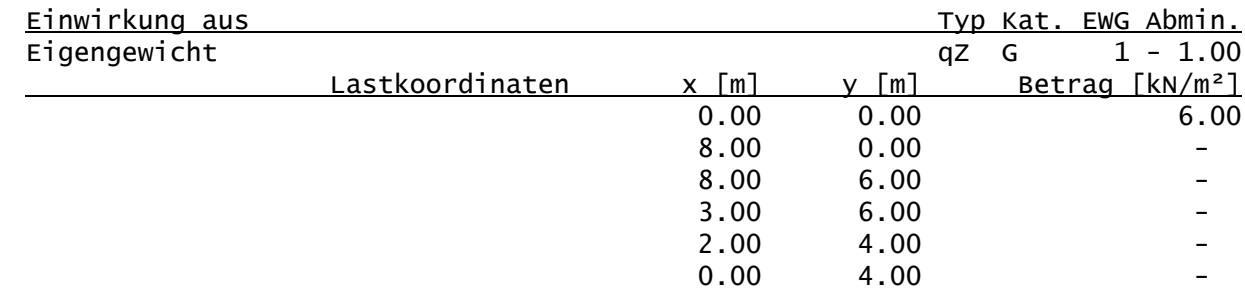

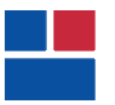

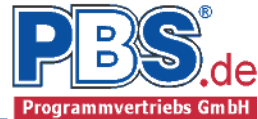

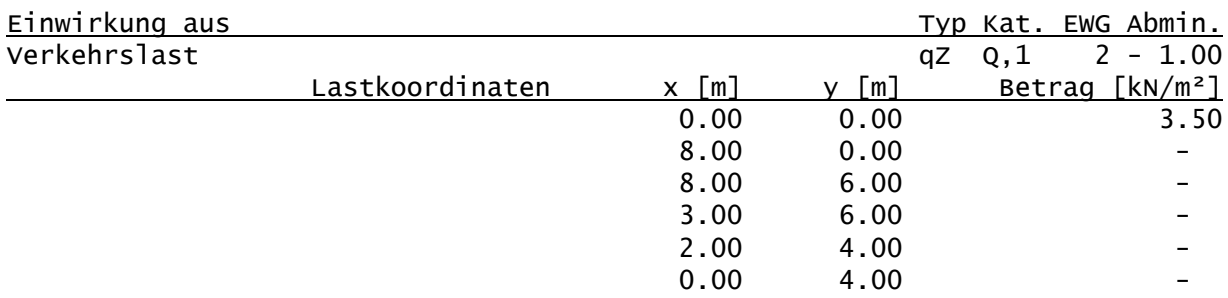

#### Baustoffe

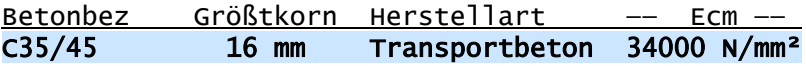

#### Betonstahl: B500A

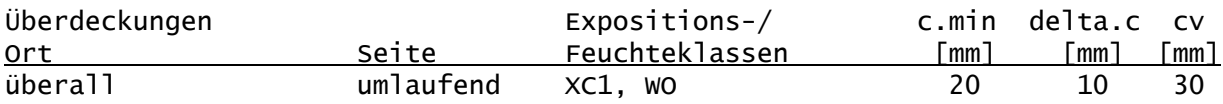

#### Plattenbewehrung oben:

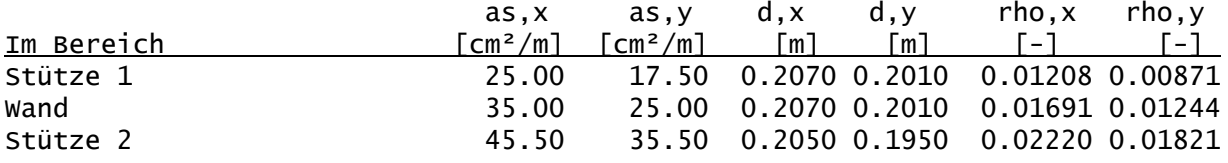

### Plattenbewehrung unten:

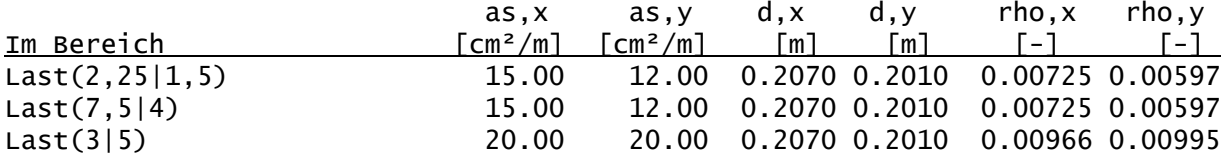

#### Einzellastparameter

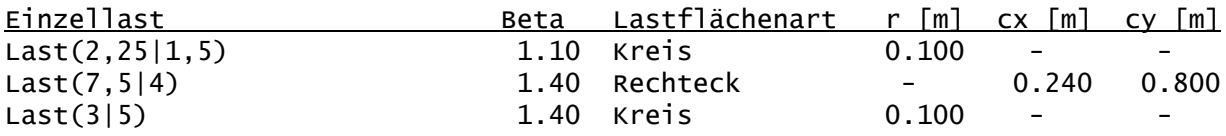

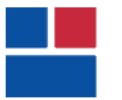

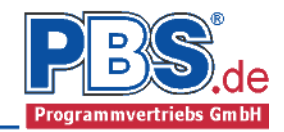

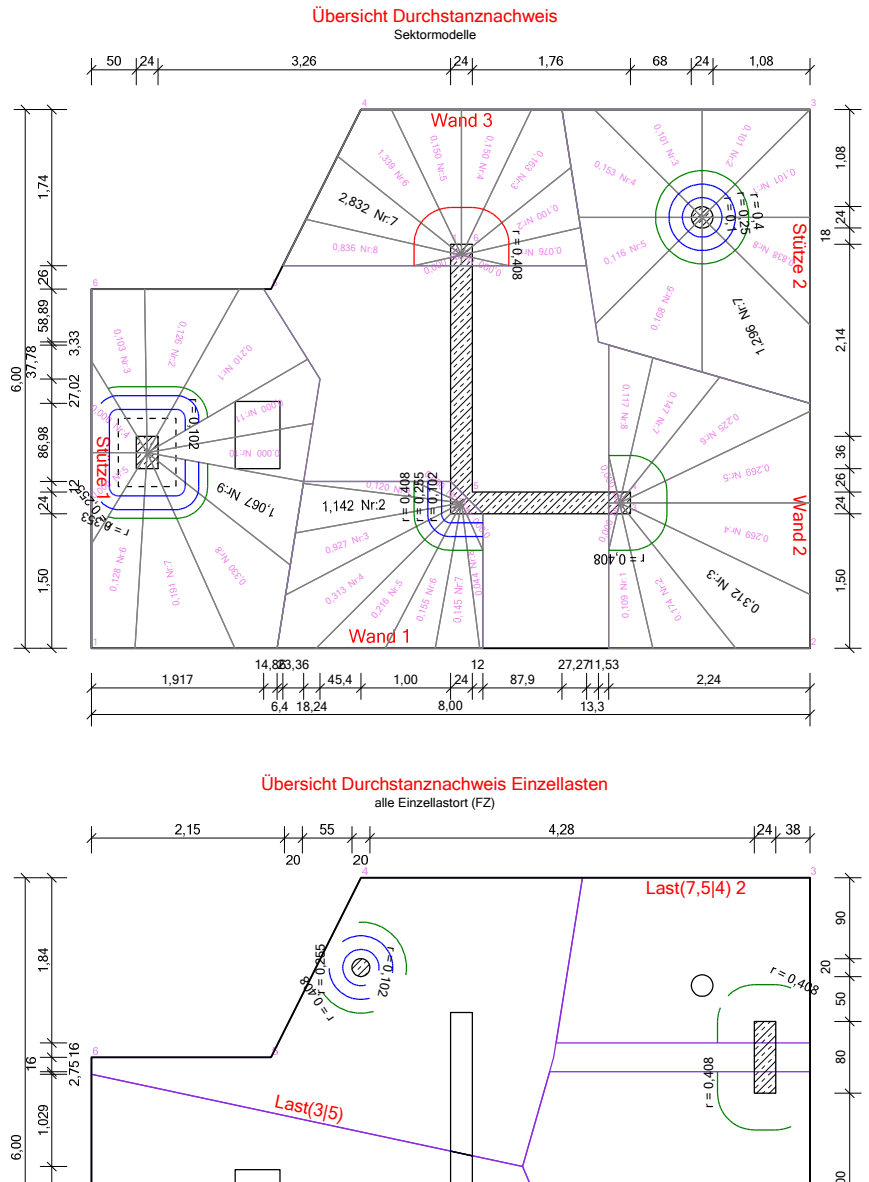

#### $2,00$  80  $\sqrt{50}$ 2.00 Last(7,5|4)  $\Box$ iveral  $\overset{\text{Q}}{\sim}$  $\ddot{\phantom{0}}$  $\circledcirc$ 2,784 ــ 1,40 Last(2,25|1,5) 30,05 2,56 2,00 1,00 1,802  $\left\{\n \begin{array}{ccc|c}\n 51,11 & 1,401 & 24 & 38 \\
\hline\n 1 & 3 & 4\n \end{array}\n \right\}$ 8,00 4,55 29,44

### Nachweis für Stütze 1

Nachweisort: außerhalb der Verstärkung

Maßgebend für den Nachweis: KNr.3

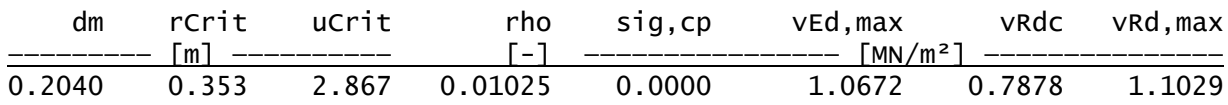

vEd,max > vRdc ——> Durchstanzbewehrung erforderlich!

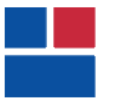

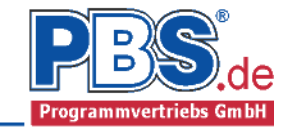

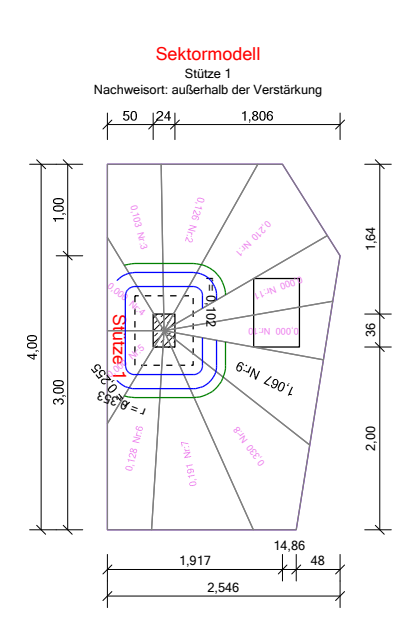

#### Sektordaten:

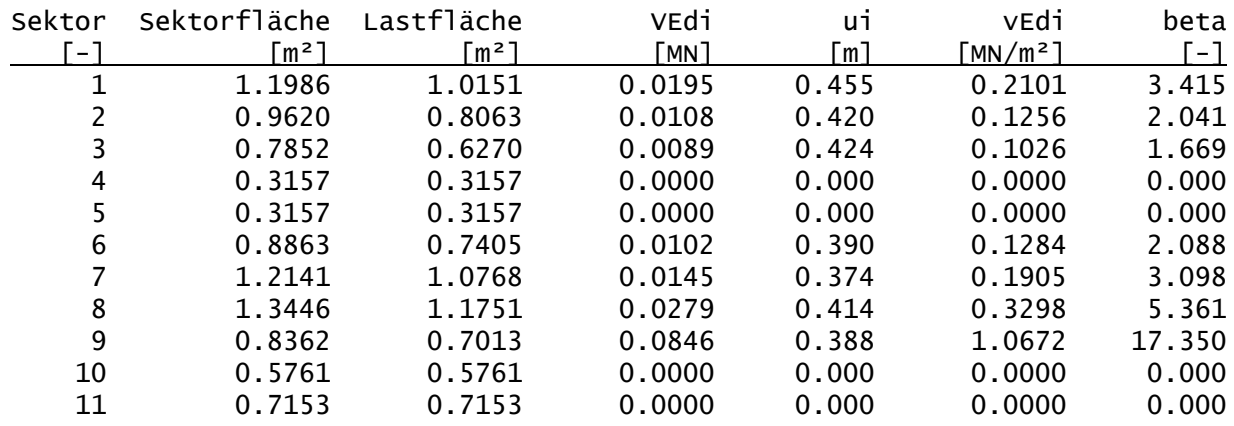

Durchstanzbewehrung mit Stabstahlbewehrung

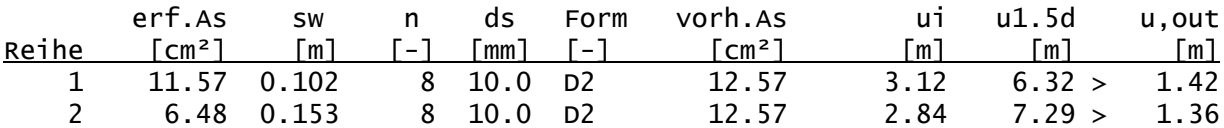

#### Nachweis für Wand 1

Maßgebend für den Nachweis: KNr.3

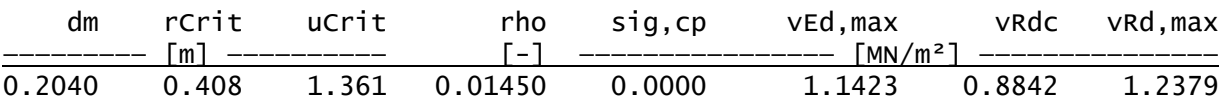

vEd,max > vRdc ——> Durchstanzbewehrung erforderlich!

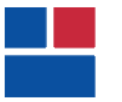

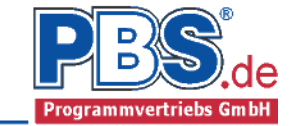

info@pbs.de

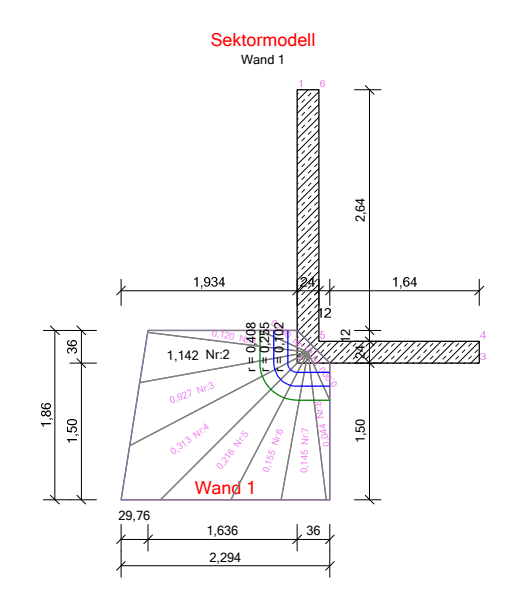

#### Sektordaten:

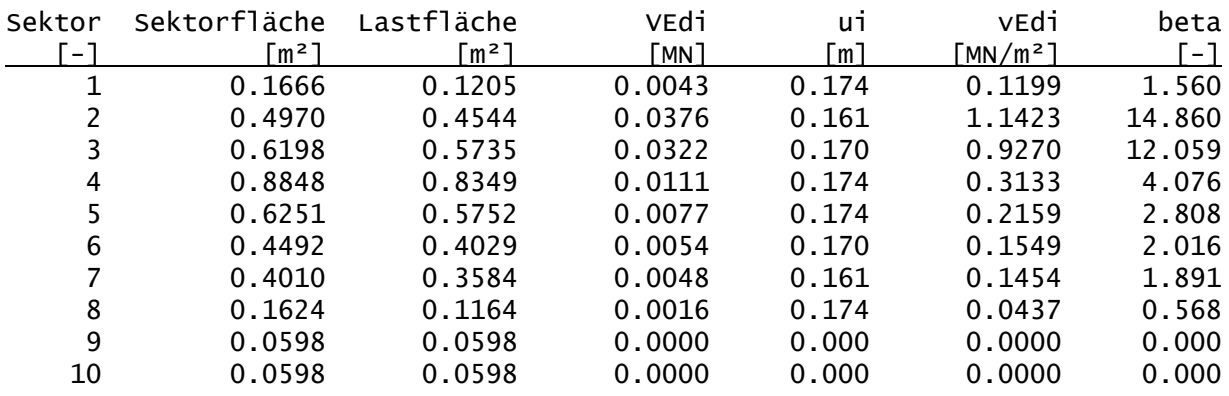

#### Durchstanzbewehrung mit Stabstahlbewehrung

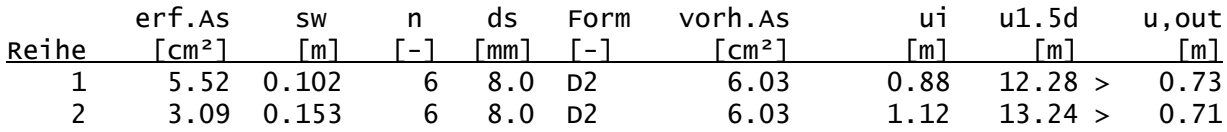

#### Nachweis für Wand 2

Maßgebend für den Nachweis: KNr.3

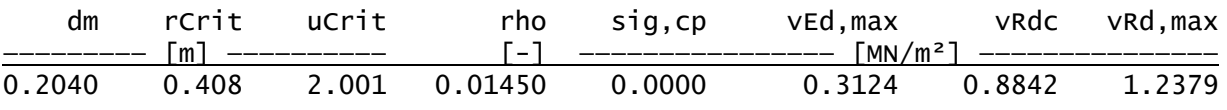

vEd,max < vRdc ——> keine Durchstanzbewehrung erforderlich!

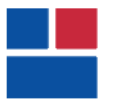

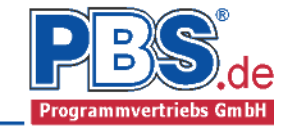

info@pbs.de

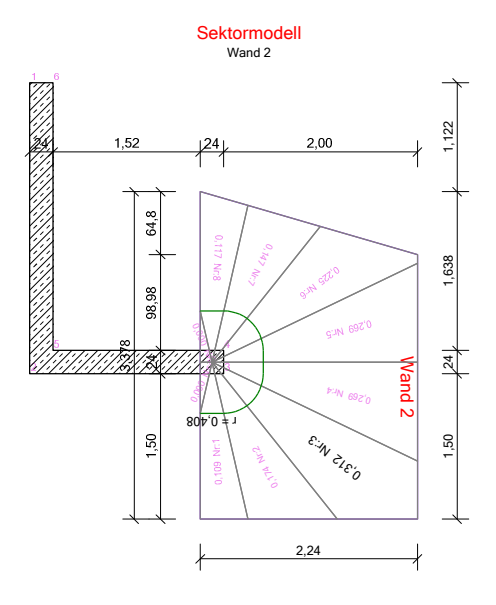

#### Sektordaten:

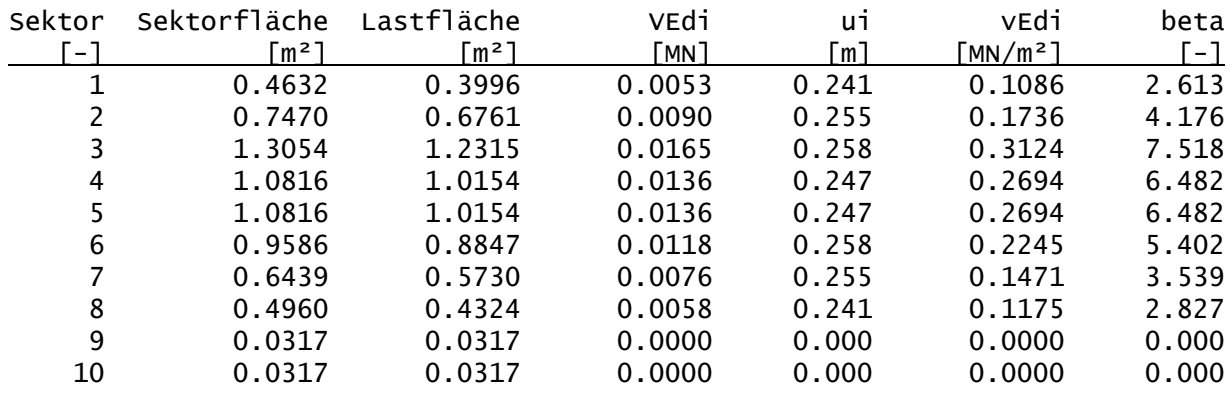

#### Nachweis für Wand 3

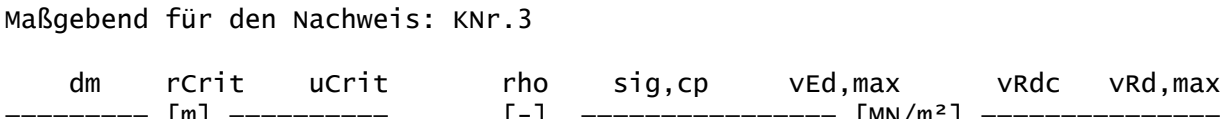

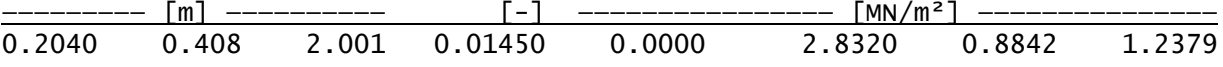

vEd,max > vRd,max ——> maximaler Durchstanzwiderstand überschritten!

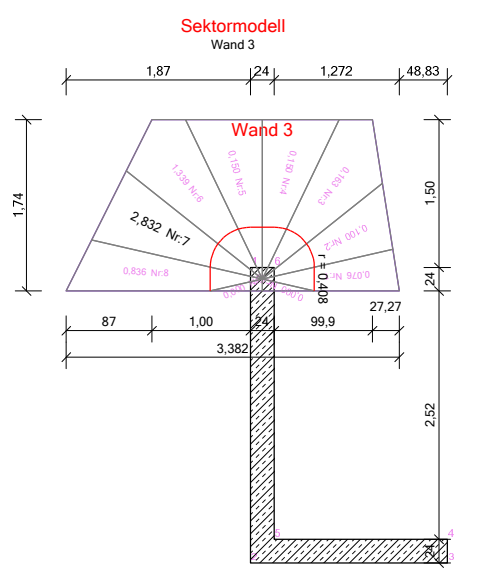

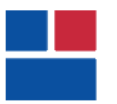

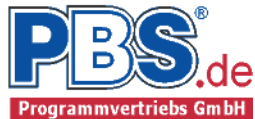

Sektordaten:

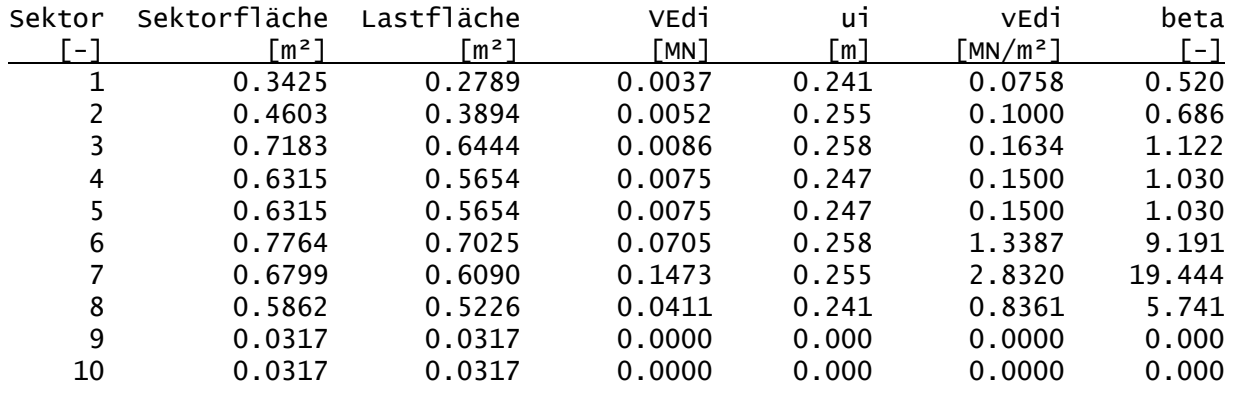

#### Nachweis für Stütze 2

Maßgebend für den Nachweis: KNr.3

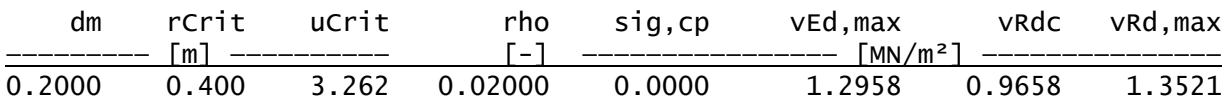

vEd, max > vRdc --> Durchstanzbewehrung erforderlich!

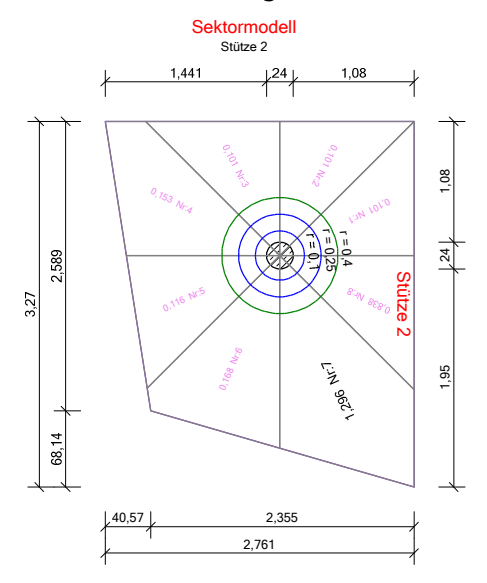

Sektordaten:

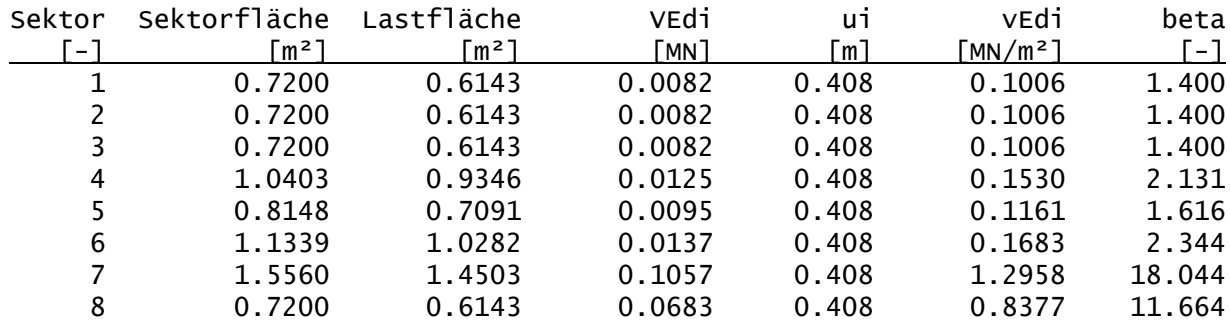

Durchstanzbewehrung mit Stabstahlbewehrung

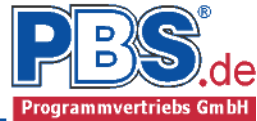

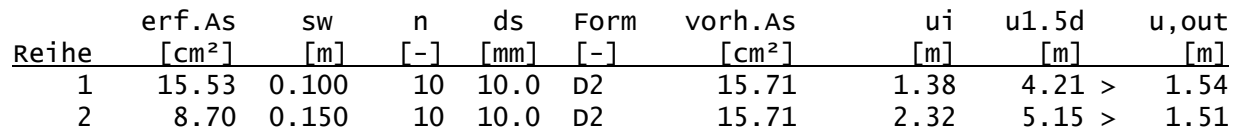

#### Nachweis für Last(2,25|1,5)

Maßgebend für den Nachweis: KNr.3

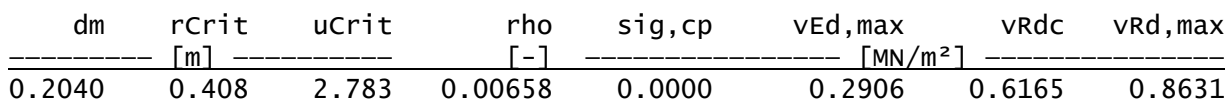

vEd,max < vRdc ——> keine Durchstanzbewehrung erforderlich!

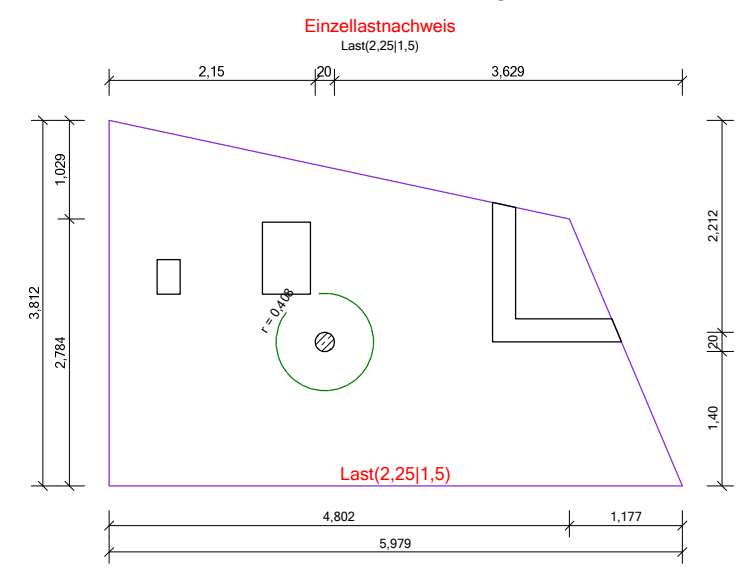

#### Nachweis für Last(7,5|4) 1

Maßgebend für den Nachweis: KNr.3

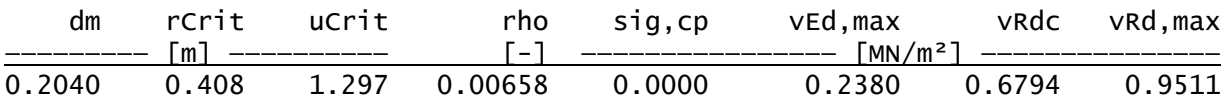

vEd,max < vRdc ——> keine Durchstanzbewehrung erforderlich!

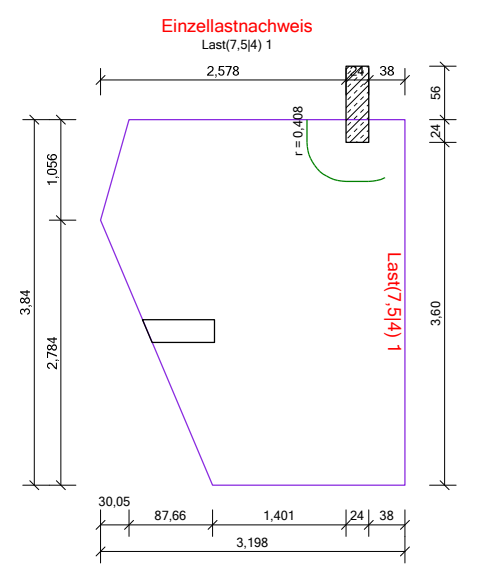

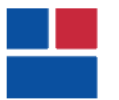

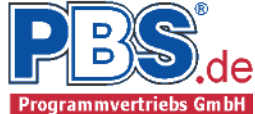

#### Nachweis für Last(7,5|4) 2

Maßgebend für den Nachweis: KNr.3

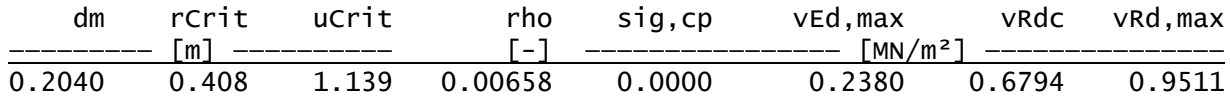

vEd,max < vRdc ——> keine Durchstanzbewehrung erforderlich!

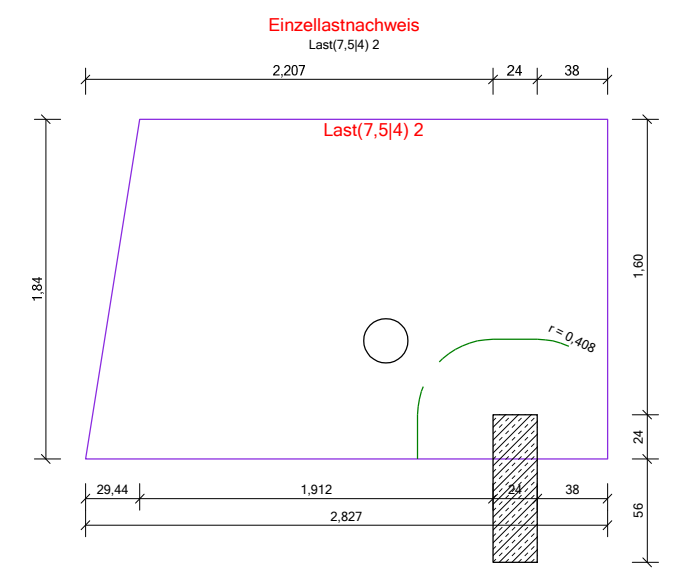

#### Nachweis für Last(3|5)

Maßgebend für den Nachweis: KNr.3

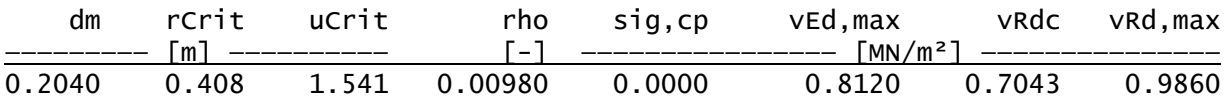

vEd,max > vRdc ——> Durchstanzbewehrung erforderlich!

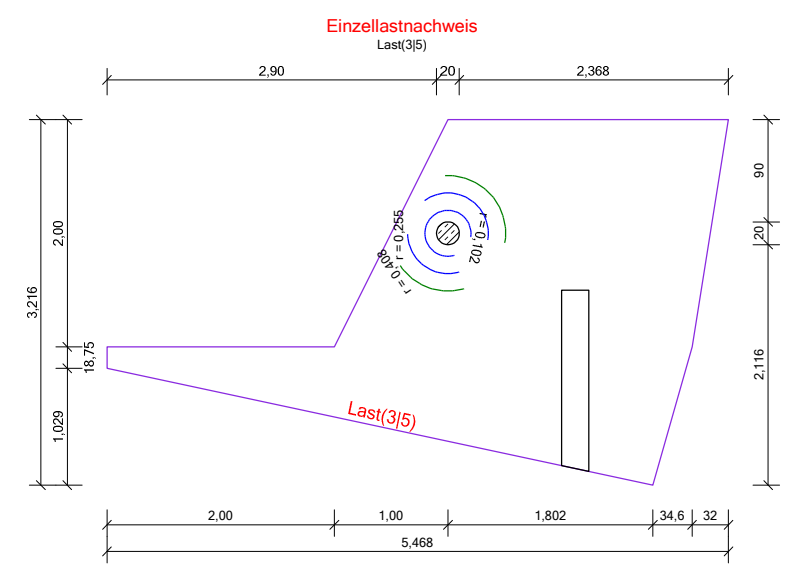

Durchstanzbewehrung mit Stabstahlbewehrung

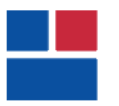

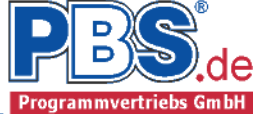

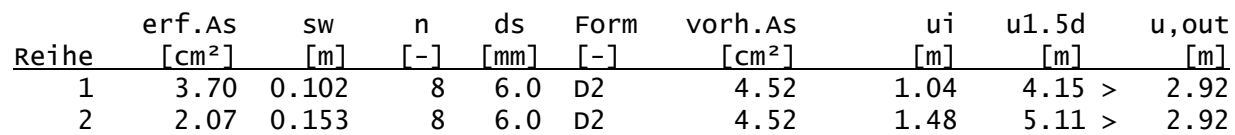